## How to PAY Your Taxes Online

1. Go to<http://www.ashfordtownhall.org/> and click this button on the right side of the page,

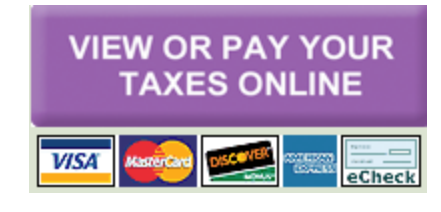

2. In the search bar enter your last name, space, and first initial.

## Ex. Name: John Smith

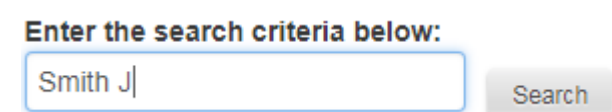

3. If there is a shopping cart under the pay section then there is an outstanding balance.

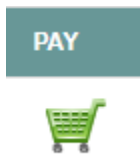

Click that button to add as many bills to your cart as you want

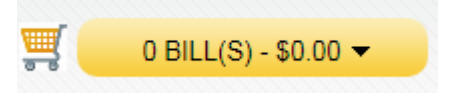

4. Find which bill you want to pay

Ex.

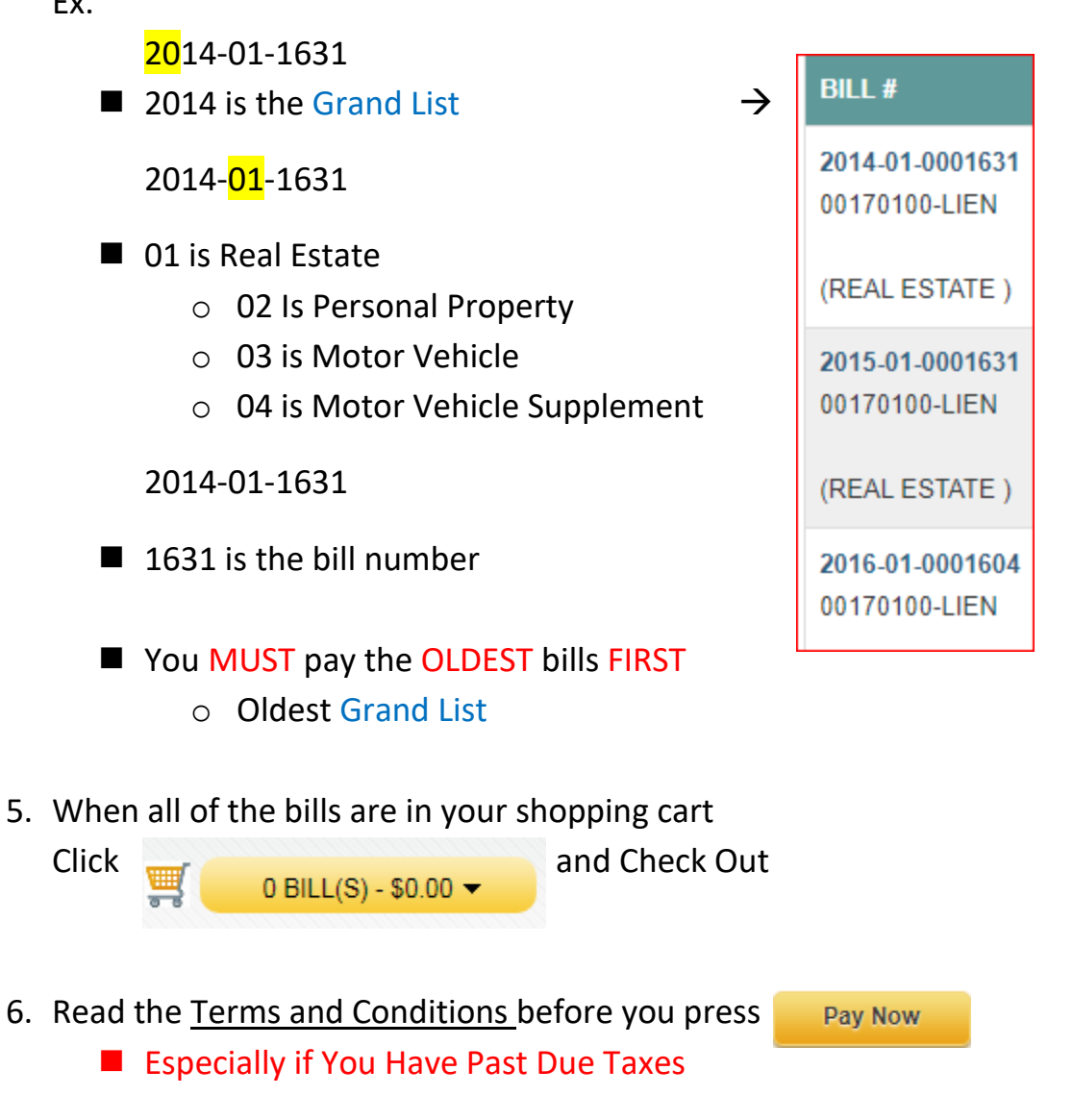

- 7. Make sure the next cart is the same as the previous one and choose how you would like to pay. Then press
	- Treat All Debit Cards As Credit Cards

Continue to Payment Information

- 8. Enter Payment information, Review, and Submit.
	- There is a 2.99% fee for Credit and Debit Cards as of June 20, 2023. Minimum fee for Credit and Debit Cards will be \$3.95.
	- There is a \$.95 fee for Checking Account (Reduced from \$1.95)